In order to install Microsoft Teams on Kindle please follow all the steps on the pictures attached here and marked red.

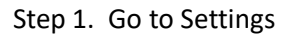

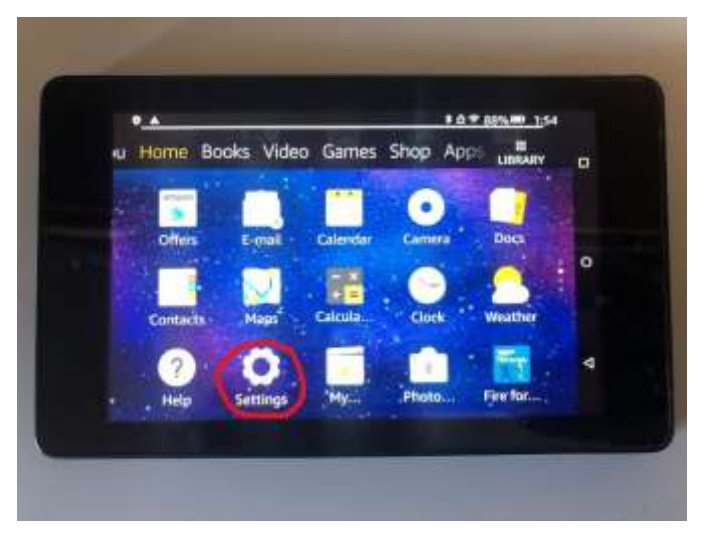

Step 2. Look for "Security and Privacy"

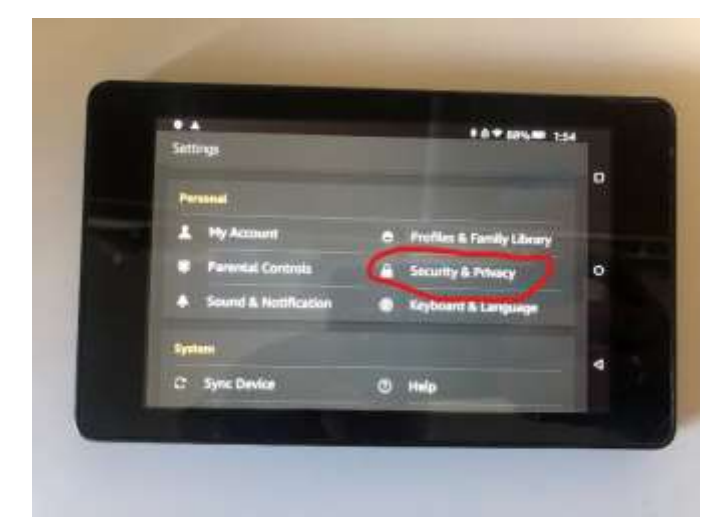

Step 3. Turn on option there called " Apps from Unknown sources"

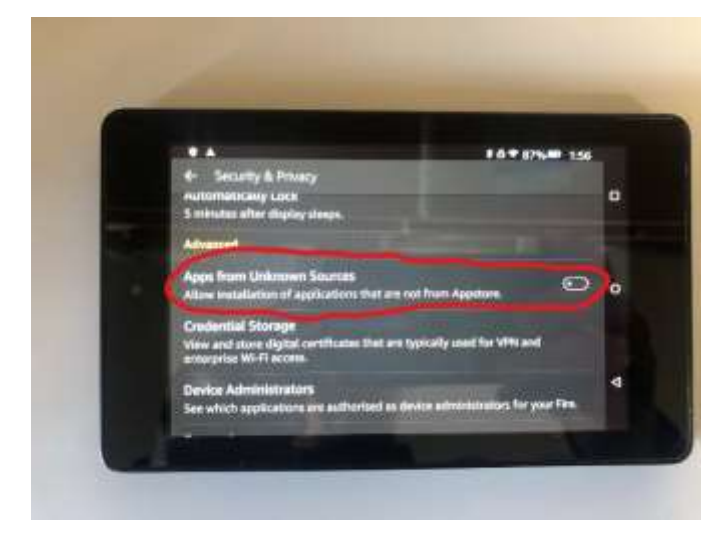

Step 4. Once you turn it on it will ask for permission and choose ok.

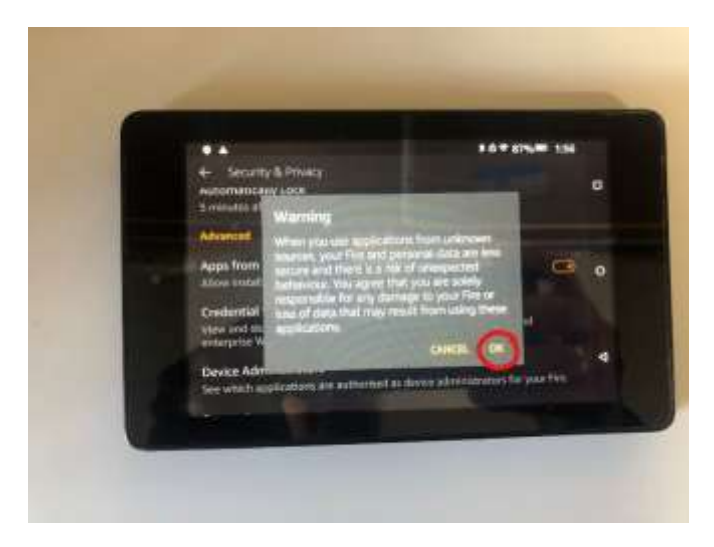

Step 5. In the next step you would need to go to your web browser in your Kindle which "Silk browser" and paste that link please (Link must be copied from the email received with that manual):

<https://www.dropbox.com/sh/din2bqd3fb8e364/AACn71hOTJRukoLq2D4HB3U3a?dl=0>

It will display that for you… ( If it will ask to download drop box or sign just choose continue on web and then it will display 4 files like on the picture attached below )

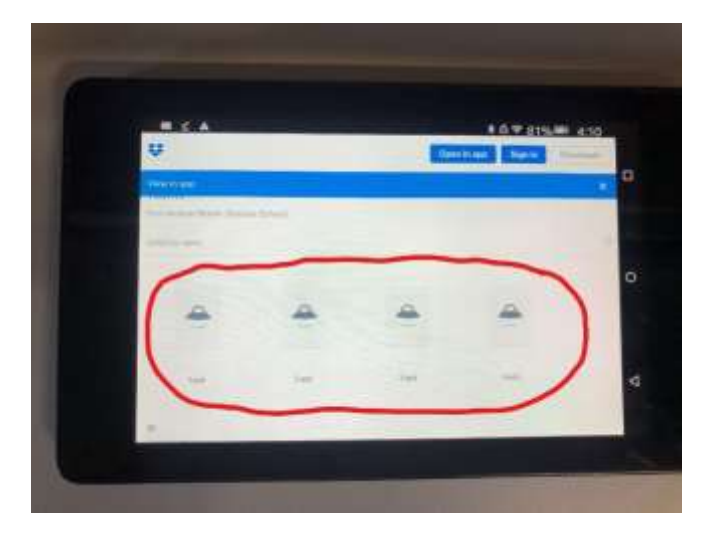

Step 6. All 4 files have to be downloaded to your kindle, please go to number 1 and that will take you to the new window where you have to click little arrow next to "download" and then from the dropdown menu choose "Direct download", Confirm by pressing ok and the pop up menu and repeat the same process for file number 2, 3 and 4.

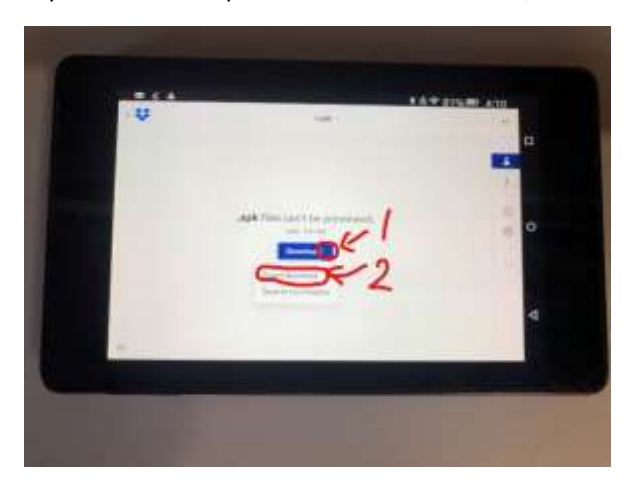

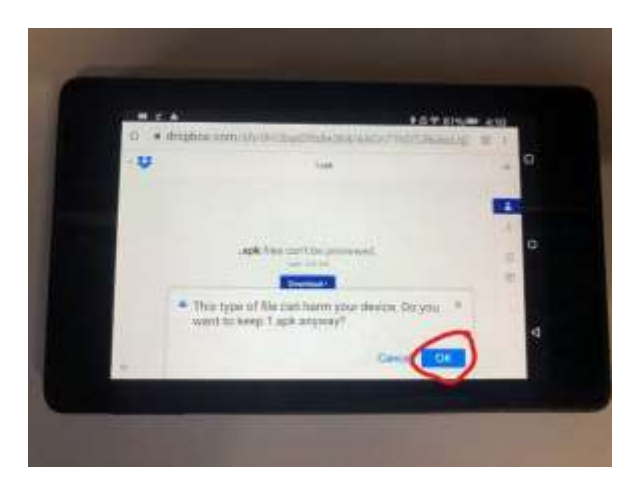

Step 7. Once you downloaded all the files please go out from your browser and go to the "Docs" or "Documents" on the main menu of the kindle.

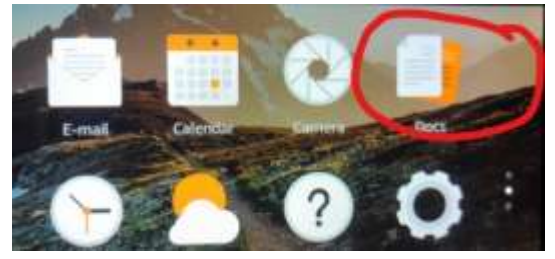

And once in documents please go to "Local Storage"

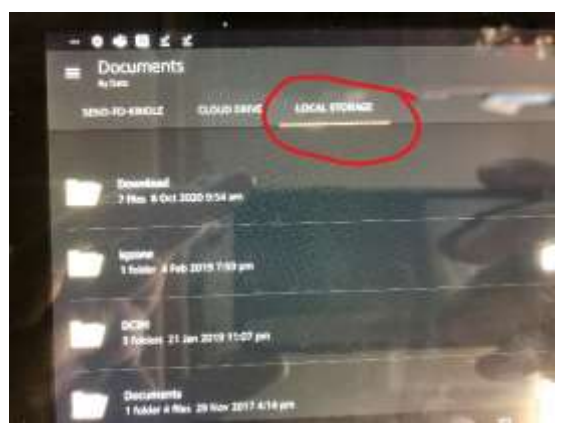

All 4 files downloaded will be there…

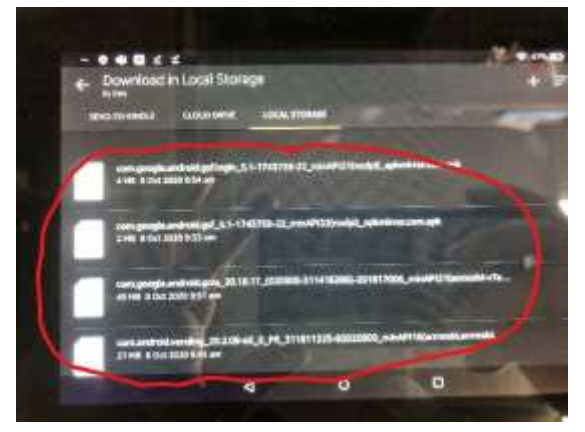

Please click on each of them beginning from File nr 1 and then confirm ok or install, then same process for file nr 2,3 and 4…

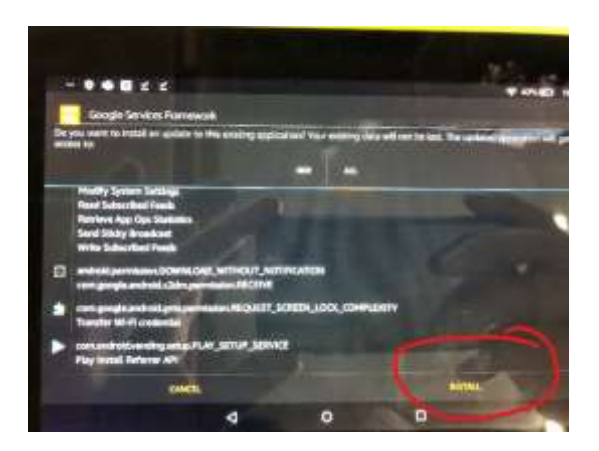

Step 8. Once all 4 files are installed "Google Play" will appear in the main menu!

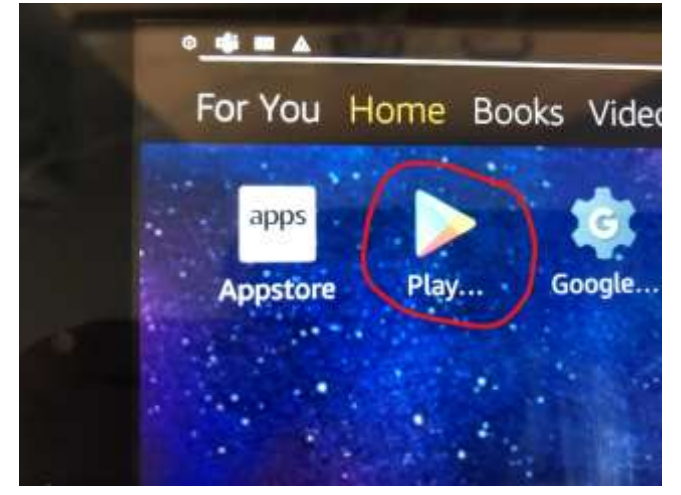

Step 9. Please go to that store and sign in with your google account credentials. If you don't have have one please creato one…

Step 10. Which is the easiest part; within freshly installed Play store please search for "Teams" app and click install app next to it.

Final Step: Enjoy your Teams app on your Kindle!  $\odot$